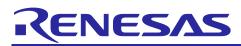

# QE for Display[RX,RA] V3.2.0

## **Release Note**

Thank you very much for your interest in QE for Display[RX,RA] V3.2.0.

This document describes this product installation, restrictions and so on. Please read this document before using the product.

## Contents

| 1.    | About QE for Display[RX,RA]                                     | 3 |
|-------|-----------------------------------------------------------------|---|
| 1.1   | Summary                                                         | 3 |
| 1.2   | New Functions                                                   | 3 |
| 1.2.1 | RA8D1 is now supported                                          | 3 |
| 1.2.2 | Redesigned workflow view (main view)                            | 3 |
| 1.3   | Supported Environment                                           | 3 |
| 1.4   | Supported Microcontroller                                       | 3 |
| 1.5   | Supported Software                                              | 3 |
| 1.6   | Supported LCD Controller for Serial Connection                  | 4 |
| 1.7   | Supported Evaluation Board                                      | 4 |
| 2.    | Installation and Uninstallation                                 | 5 |
| 2.1   | Installing This Product                                         | 5 |
| 2.1.1 | Install from the "Renesas Software Installer" menu of e2 studio | 5 |
| 2.1.2 | Install using QE (zip file) downloaded from the Renesas website | 5 |
| 2.2   | Updating This Product                                           | 6 |
| 2.3   | Uninstalling This Product                                       | 6 |
| 3.    | Notes / Restrictions                                            | 7 |
| 3.1   | Usage Considerations                                            | 7 |
| 3.1.1 | About additional installation of the RA family environment      | 7 |
| 3.1.2 | About compatibility with the previous version of sample program | 7 |
| 3.1.3 | How to transfer the data of the previous version                | 7 |
| 3.1.4 | About the preset values of the evaluation board                 | 7 |
| 3.1.5 | Note on using the Aeropoint GUI (Library Setting)               | 7 |
| 3.1.6 | Note on starting display adjustment                             | 7 |
| 3.1.7 | Note on display adjustment (when using MIPI DSI)                | 7 |
| 3.1.8 | Notes on parameter setting (when using RA family)               | 8 |
| 3.1.9 | Note on LCD Workflow RX,RA (QE) view                            | 8 |
| 3.2   | Functional Restrictions                                         | 8 |
| 4.    | Old and New Workflow Comparison                                 | 9 |
| 4.1   | How to open the workflow                                        | 9 |

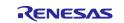

| 4.2   | How to perform the steps |
|-------|--------------------------|
| 4.3   | Others10                 |
| Revis | sion History11           |

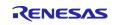

## 1. About QE for Display[RX,RA]

### 1.1 Summary

QE for Display[RX,RA] is one of several Solution Toolkit which operate under the e<sup>2</sup> studio integrated development environment.

In the following embedded system development, this product allows for easy initial adjustment of display connection (display timing adjustment and image quality adjustment) and create GUI. This shortens the development period.

- Display GUI on LCD using Graphic LCD Controller (a display controller mounted on the RX family and RA family of MCUs) image display function, emWin GUI software package and Aeropoint GUI for RX.
- Display GUI on a serial-connected LCD using serial communication in the RX family and the emWin GUI software package.

## 1.2 New Functions

#### 1.2.1 RA8D1 is now supported

This product can now be used in a project for an RA8D1 device.

#### 1.2.2 Redesigned workflow view (main view)

The workflow view of the plug-in version has been redesigned. Depending on the display width of the view, you can use two different types of workflow view: one with detailed guides and a simple type with fewer guides. See section 3.1.9 for notes on the use of the new workflow view. See Chapter 4 for the differences between the old and new workflows.

## 1.3 Supported Environment

- Windows 10, Windows 11
- Renesas e<sup>2</sup> studio 2023-10 (or later)

\* If you are using a version of the e<sup>2</sup> studio earlier than 2023-10, please update it to 2023-10 or later.

\*The project used with this product requires the use of Smart Configurator.

## **1.4 Supported Microcontroller**

GLCDC Function

RX family

- RX600 Series RX65N groups\*, RX651 groups\*, RX66N groups (\* ROM capacity: 1.5 MB to 2 MB only)
- RX700 Series RX72M groups\*, RX72N groups (\* 100-pin is not supported.)

RA family

- > RA6M Series RA6M3 groups
- RA8D Series RA8D1 groups
- Serial Connection Function

All RX family\*

(\*Only microcontrollers supported by Smart Configurator.)

## 1.5 Supported Software

RX Firmware Integration Technology (FIT)

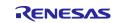

- Graphic LCD Controller Module: r\_glcdc\_rx V1.50 (or later)
- emWin v6.32 Module: r\_emwin\_rx V1.00 (V6.32.a.1.00) (or later)
- Aeropoint Module: r\_aeropoint\_rx V1.00 (or later)
- RA Flexible Software Package (FSP)
  - Graphic LCD Controller Module: r\_glcdc V5.1.0 (or later)
  - > SEGGER emWin Module: SEGGER emWin V5.1.0 (or later)

## 1.6 Supported LCD Controller for Serial Connection

- ST7715
- ➢ ILI9341

## **1.7 Supported Evaluation Board**

- GLCDC Function
  - Renesas Starter Kit+ for RX65N-2MB
  - Renesas Starter Kit+ for RX72N
  - RX65N Envision Kit
  - RX72N Envision Kit
  - ► EK-RA6M3G
  - > EK-RA8D1
- Serial Connection Function
  - Renesas Starter Kit for RX130-512KB
  - Renesas Starter Kit for RX140
  - Renesas Starter Kit for RX231
  - Renesas Solution Starter Kit for RX23W
  - Renesas Starter Kit+ for RX64M
  - Renesas Starter Kit for RX660
  - Renesas Starter Kit+ for RX671
  - Renesas Starter Kit+ for RX71M
  - > Target Board for RX130
  - Target Board for RX231
  - Target Board for RX23W
  - > Target Board for RX23W module
  - Target Board for RX65N
  - Target Board for RX660
  - Target Board for RX671

The following LCD is connected to the evaluation board.

- Renesas Starter Kit / Renesas Solution Starter Kit: OKAYA RH128128T-1X44WN-B2 (Included in Starter Kit.)
- > Target Board: Kuongshun Electronic MSP2807 (OEM products are also available.)

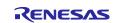

## 2. Installation and Uninstallation

## 2.1 Installing This Product

Use either of the following procedure to install this product.

## 2.1.1 Install from the "Renesas Software Installer" menu of e2 studio

- 1. Start e<sup>2</sup> studio.
- 2. Select the [Renesas Views] [Renesas Software Installer] menu of e<sup>2</sup> studio to open the [Renesas Software Installer] dialog box.
- 3. Select the [Renesas QE] and click the [Next>] button
- 4. Select the [QE for Display[RX,RA](v3.2.0)] check box, and click the [Finish] button.
- 5. Check that [Renesas QE for Display[RX,RA]] is selected in the [Install] dialog box, and click the [Next>] button.
- 6. Check that [Renesas QE for Display[RX,RA]] is selected as the target of installation, and click the [Next>] button.
- 7. After confirming the license agreements, if you agree to the license, select the [I accept the terms of the license agreements] radio button, and click the [Finish] button.
- 8. If the dialog of the trust certificate is displayed, check that certificate, and click the [OK] button to continue installation.
- 9. When prompted to restart  $e^2$  studio, restart it.
- 10.Start this product from the [Renesas Views] [Renesas QE] menu of e<sup>2</sup> studio. For details about how to use this product, see the [Help] menu of e<sup>2</sup> studio.

## 2.1.2 Install using QE (zip file) downloaded from the Renesas website

- 1. Start e<sup>2</sup> studio.
- 2. From the [Help] menu, select [Install New Software...] to open the [Install] dialog box.
- 3. Click the [Add...] button to open the [Add Repository] dialog box.
- 4. Click the [Archive] button, select " RenesasQE\_Display\_RXRA\_V320.zip" in the opened dialog box, and click the [Open] button.
- 5. Click the [OK] button in the [Add Repository] dialog box.
- Expand the [Renesas QE] item shown in the [Install] dialog box, select the [Renesas QE for Display[RX,RA]] check box, and then click the [Next>] button.
   \* If you check off the [Contact all update sites during install to find required software] checkbox, you can
- shorten the installation time. 7. Check that [Renesas QE for Display[RX,RA]] is selected as the target of installation, and click the [Next>]
- Check that [Renesas QE for Display[RX,RA]] is selected as the target of installation, and click the [Next>] button.
- 8. After confirming the license agreements, if you agree to the license, select the [I accept the terms of the license agreements] radio button, and click the [Finish] button.
- 9. If the dialog of the trust certificate is displayed, check that certificate, and click the [OK] button to continue installation.
- 10. When prompted to restart e<sup>2</sup> studio, restart it.
- 11.Start this product from the [Renesas Views] [Renesas QE] menu of e<sup>2</sup> studio. For details about how to use this product, see the [Help] menu of e<sup>2</sup> studio.

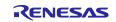

## 2.2 Updating This Product

If you have already installed this product, you can update it in the same way as the procedure for installation 2.1.2.

## 2.3 Uninstalling This Product

Use the following procedure to uninstall this product.

- 1. Start e<sup>2</sup> studio.
- 2. Select [Help -> About  $e^2$  studio] to open the [About  $e^2$  studio] dialog box.
- 3. Click the [Installation Details] button to open the [e<sup>2</sup> studio Installation Details] dialog box.
- 4. Select [Renesas QE for Display[RX,RA]] displayed on the [Installed Software] tabbed page and click the [Uninstall...] button to open the [Uninstall] dialog box.
- 5. Check the displayed information and click the [Finish] button.
- 6. When prompted to restart  $e^2$  studio, restart it.

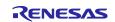

## 3. Notes / Restrictions

## 3.1 Usage Considerations

#### 3.1.1 About additional installation of the RA family environment

If you wish to install the RA family environment additionally to your e<sup>2</sup> studio development environment, please uninstall this product once and install it again after the RA family environment installation is completed.

### 3.1.2 About compatibility with the previous version of sample program

V2.0.0 or later is not compatible with the previous version (QE for Display[RX] V1.1.0 or below) of the sample program because V2.0.0 or later has many new items to set and macros to output to the header file. When updating to V2.0.0 or later, also update the Graphic LCD Controller Module (r\_glcdc\_rx) to V1.40 or later.

For your information, the relationship between the previous version of QE for Display[RX] and the Graphic LCD Controller Module is as follows.

- QE for Display[RX] V1.0.0 : r\_glcdc\_rx V1.00 V1.30
- QE for Display[RX] V1.1.0 : r\_glcdc\_rx V1.30

#### 3.1.3 How to transfer the data of the previous version

To transfer the configuration data from the previous version, copy the configuration file from the workspace location below to the project-specific location.

Storage location of the previous version's configuration data

<workspace>/.metadata/.plugins/com.renesas.apltool.glcdc

Storage location of the V2.0.0 or later configuration data

<project>/.settings/.plugin/com.renesas.apltool.glcdc

#### 3.1.4 About the preset values of the evaluation board

When using the evaluation board, preset values are set for each setting item in QE for Display [RX, RA]. The preset values in the [Timing Adjustment] tab are set on the assumption that the PLL circuit frequency operates at 240MHz, so please set the PLL circuit frequency to 240MHz when using the evaluation board.

#### 3.1.5 Note on using the Aeropoint GUI (Library Setting)

When you use the RXv2 instruction set architecture on RX66N, RX72M, and RX72N, change the library set in the linker options to the following.

- 1. libcri\_AeropointLite\_RXv2\_CCRX.lib
- 2. libcri\_Atom\_Multiplayer\_RXv3\_CCRX.lib

#### 3.1.6 Note on starting display adjustment

If the debugger is disconnected during the debugger connection start process, the connection may fail when the debugger connection is started again. In this case, close QE for Display[RX,RA] view once and display it again.

#### 3.1.7 Note on display adjustment (when using MIPI DSI)

When using MIPI DSI, real time tuning of the "TCON/LCD setting", "Timing adjustment", "Graphic layer setting" in the "LCD display adjustment" are not supported.

Follow below instruction to adjust these settings.

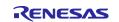

- 1. Change parameters in the "FSP Visualization" view.
- 2. Press the "Generate Project Content" button in FSP Configuration to generate source code.
- 3. Build and debug the project. Check the displayed LCD image.

#### 3.1.8 Notes on parameter setting (when using RA family)

The maximum values of the following parameters differ between QE and FSP; if the maximum value is set in QE, it cannot be reflected in FSP.

- QE : HTP (Max 2048) -> FSP : Horizontal total cycles (Max 2047)
- QE : VTP (Max 2048) -> FSP : Vertical total lines (Max 2047)
- > QE : VDP (Max 2044) -> FSP : Vertical active video lines (Max 2043)

#### 3.1.9 Note on LCD Workflow RX,RA (QE) view

1. If you press the "Maximize"/"Restore" button in the e2 studio window while playing a tutorial video with the video window maximized, you will not be able to maximize the video window again.

[Workaround]

Close and re-open the LCD Workflow RX,RA (QE) view

- 2. The workflow cannot be opened if WebView2 Runtime is not installed on your PC.
  - [Workaround]

Download and install WebView2 (x64 version) from the Microsoft web page.(FAQ:3000670)

## 3.2 Functional Restrictions

There is no restriction in QE for Display[RX,RA] V3.2.0.

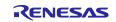

### 4. Old and New Workflow Comparison

The workflow view has been redesigned in QE for Display[RX,RA] V3.2.0. The differences between the old and new workflows are described below.

## 4.1 How to open the workflow

#### Old Workflow

Open the workflow view from the "Renesas Views" - "Renesas QE" - "LCD Main RX,RA (QE)" menu.

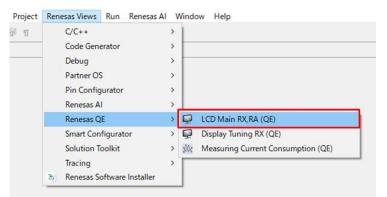

#### New Workflow

Open the workflow view from the "Renesas Views" – "Renesas QE" – "LCD Workflow RX,RA (QE)" menu.

| Project Renesas Views Run Renesas Al Window |
|---------------------------------------------|
|---------------------------------------------|

| μπ | C/C++                      | >                                      |
|----|----------------------------|----------------------------------------|
|    | Code Generator             | >                                      |
|    | Debug                      | >                                      |
|    | Partner OS                 | >                                      |
|    | Pin Configurator           | >                                      |
|    | Renesas Al                 | >                                      |
|    | Renesas QE                 | > 💭 LCD Workflow RX,RA (QE)            |
|    | Smart Configurator         | > 💭 Display Tuning RX (QE)             |
|    | Solution Toolkit           | > 🎊 Measuring Current Consumption (QE) |
|    | Tracing                    | ,                                      |
| 1  | Renesas Software Installer |                                        |

#### 4.2 How to perform the steps

#### Old Workflow

All setting items are displayed. Steps are performed from left to right in the workflow.

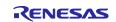

| 1. Preparation                                                                                                    | ľ | 2. LCD adjustment                                                                                                    |               | 1   | 3. GUI creation on LCD                                                                                     |
|----------------------------------------------------------------------------------------------------|---|----------------------------------------------------------------------------------------------------|---------------|-----|----------------------------------------------------------------------------------------------------|
| Selecting a project<br>Select the project that has been created.                                                                                                    | 4 | Installing the LCD controller<br>Install GLCDC and specify PIN connection.                                                                                                    |               | 6   | Installing the GUI drawing tool driver<br>Install GUI drawing tool driver.                                 |
| rx65n_env 🗸                                                                                                    |   | Added                                                                                                    | How to add    |     | Added How to add                                                                                           |
| Selecting an evaluation board<br>Select when using an evaluation board.<br>No setting is required when using a custom board.<br>Evaluation board : EnvisionKitRX65N (V1.12)<br>How to Select<br>Selecting a LCD<br>If not in the list, select Custom from the combo box<br>Select and add LCD information.<br>Selecting a connection type :<br>Use LCD controller (GLCDC)<br>Maker/Type :<br>EastRising<br>Model name/Size : | 5 | LCD display adjustment      Adjust on the board to display on the LCD.      Adjustment for display on LCD      TCON/LCD setting      Timing adjustment      Graphic layer setting      Adjust image quality / color :      Image quality adjustment |               | (7) | Configure settings to use GUI drawing tool.<br>GUI drawing tool setting :<br>Info setting<br>Generate file |
| ER-TFT043-3 Selecting the GUI drawing tool<br>Select a too to generate a GUI to display on the LCD.<br>Use emWin                                                                                                    |   | Generate file                                                                                                    | Select folder | 9   | Implementation<br>Implement a program to display GUI in the main()<br>function.<br>Show sample code        |

- New Workflow
  - Guide style

Click each menu on the left to display the setting items. Steps are performed from top to bottom in the menu.

Simple style

All setting items are displayed. Steps are performed from top to bottom in the workflow.

\* The setting items for both styles are the same as for the old workflow.

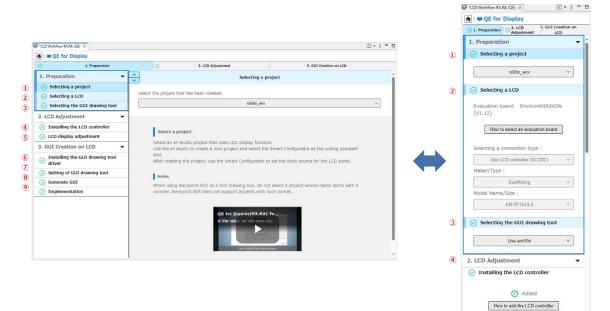

#### 4.3 Others

1. Projects created with previous versions of QE for Display[RX,RA] (V3.1.1 or earlier) can be used without modification.

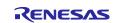

## **Revision History**

|      |           | Description |                       |
|------|-----------|-------------|-----------------------|
| Rev. | Date      | Page        | Summary               |
| 1.00 | Dec.12.23 | -           | First edition issued. |
|      |           |             |                       |

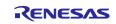

# General Precautions in the Handling of Microprocessing Unit and Microcontroller Unit Products

The following usage notes are applicable to all Microprocessing unit and Microcontroller unit products from Renesas. For detailed usage notes on the products covered by this document, refer to the relevant sections of the document as well as any technical updates that have been issued for the products.

#### 1. Precaution against Electrostatic Discharge (ESD)

A strong electrical field, when exposed to a CMOS device, can cause destruction of the gate oxide and ultimately degrade the device operation. Steps must be taken to stop the generation of static electricity as much as possible, and quickly dissipate it when it occurs. Environmental control must be adequate. When it is dry, a humidifier should be used. This is recommended to avoid using insulators that can easily build up static electricity. Semiconductor devices must be stored and transported in an anti-static container, static shielding bag or conductive material. All test and measurement tools including work benches and floors must be grounded. The operator must also be grounded using a wrist strap. Semiconductor devices must not be touched with bare hands. Similar precautions must be taken for printed circuit boards with mounted semiconductor devices.

#### 2. Processing at power-on

The state of the product is undefined at the time when power is supplied. The states of internal circuits in the LSI are indeterminate and the states of register settings and pins are undefined at the time when power is supplied. In a finished product where the reset signal is applied to the external reset pin, the states of pins are not guaranteed from the time when power is supplied until the reset process is completed. In a similar way, the states of pins in a product that is reset by an on-chip power-on reset function are not guaranteed from the time when power is supplied until the power is supplied until the power reaches the level at which resetting is specified.

3. Input of signal during power-off state

Do not input signals or an I/O pull-up power supply while the device is powered off. The current injection that results from input of such a signal or I/O pull-up power supply may cause malfunction and the abnormal current that passes in the device at this time may cause degradation of internal elements. Follow the guideline for input signal during power-off state as described in your product documentation.

4. Handling of unused pins

Handle unused pins in accordance with the directions given under handling of unused pins in the manual. The input pins of CMOS products are generally in the high-impedance state. In operation with an unused pin in the open-circuit state, extra electromagnetic noise is induced in the vicinity of the LSI, an associated shoot-through current flows internally, and malfunctions occur due to the false recognition of the pin state as an input signal become possible.

5. Clock signals

After applying a reset, only release the reset line after the operating clock signal becomes stable. When switching the clock signal during program execution, wait until the target clock signal is stabilized. When the clock signal is generated with an external resonator or from an external oscillator during a reset, ensure that the reset line is only released after full stabilization of the clock signal. Additionally, when switching to a clock signal produced with an external resonator or by an external oscillator while program execution is in progress, wait until the target clock signal is stable.

#### 6. Voltage application waveform at input pin

Waveform distortion due to input noise or a reflected wave may cause malfunction. If the input of the CMOS device stays in the area between  $V_{IL}$  (Max.) and  $V_{IH}$  (Min.) due to noise, for example, the device may malfunction. Take care to prevent chattering noise from entering the device when the input level is fixed, and also in the transition period when the input level passes through the area between  $V_{IL}$  (Max.) and  $V_{IH}$  (Min.)

7. Prohibition of access to reserved addresses

Access to reserved addresses is prohibited. The reserved addresses are provided for possible future expansion of functions. Do not access these addresses as the correct operation of the LSI is not guaranteed.

8. Differences between products

Before changing from one product to another, for example to a product with a different part number, confirm that the change will not lead to problems. The characteristics of a microprocessing unit or microcontroller unit products in the same group but having a different part number might differ in terms of internal memory capacity, layout pattern, and other factors, which can affect the ranges of electrical characteristics, such as characteristic values, operating margins, immunity to noise, and amount of radiated noise. When changing to a product with a different part number, implement a systemevaluation test for the given product.

#### Notice

- Descriptions of circuits, software and other related information in this document are provided only to illustrate the operation of semiconductor products and application examples. You are fully responsible for the incorporation or any other use of the circuits, software, and information in the design of your product or system. Renesas Electronics disclaims any and all liability for any losses and damages incurred by you or third parties arising from the use of these circuits, software, or information.
- Renesas Electronics hereby expressly disclaims any warranties against and liability for infringement or any other claims involving patents, copyrights, or other intellectual property rights of third parties, by or arising from the use of Renesas Electronics products or technical information described in this document, including but not limited to, the product data, drawings, charts, programs, algorithms, and application examples.
- 3. No license, express, implied or otherwise, is granted hereby under any patents, copyrights or other intellectual property rights of Renesas Electronics or others.
- 4. You shall be responsible for determining what licenses are required from any third parties, and obtaining such licenses for the lawful import, export, manufacture, sales, utilization, distribution or other disposal of any products incorporating Renesas Electronics products, if required.
- 5. You shall not alter, modify, copy, or reverse engineer any Renesas Electronics product, whether in whole or in part. Renesas Electronics disclaims any and all liability for any losses or damages incurred by you or third parties arising from such alteration, modification, copying or reverse engineering.
- 6. Renesas Electronics products are classified according to the following two quality grades: "Standard" and "High Quality". The intended applications for each Renesas Electronics product depends on the product's quality grade, as indicated below.

"Standard": Computers; office equipment; communications equipment; test and measurement equipment; audio and visual equipment; home electronic appliances; machine tools; personal electronic equipment; industrial robots; etc.

"High Quality": Transportation equipment (automobiles, trains, ships, etc.); traffic control (traffic lights); large-scale communication equipment; key financial terminal systems; safety control equipment; etc.

Unless expressly designated as a high reliability product or a product for harsh environments in a Renesas Electronics data sheet or other Renesas Electronics document, Renesas Electronics products are not intended or authorized for use in products or systems that may pose a direct threat to human life or bodily injury (artificial life support devices or systems; surgical implantations; etc.), or may cause serious property damage (space system; undersea repeaters; nuclear power control systems; aircraft control systems; key plant systems; military equipment; etc.). Renesas Electronics disclaims any and all liability for any damages or losses incurred by you or any third parties arising from the use of any Renesas Electronics product that is inconsistent with any Renesas Electronics data sheet, user's manual or other Renesas Electronics document.

- 7. No semiconductor product is absolutely secure. Notwithstanding any security measures or features that may be implemented in Renesas Electronics hardware or software products, Renesas Electronics shall have absolutely no liability arising out of any vulnerability or security breach, including but not limited to any unauthorized access to or use of a Renesas Electronics product or a system that uses a Renesas Electronics product. RENESAS ELECTRONICS DOES NOT WARRANT OR GUARANTEE THAT RENESAS ELECTRONICS PRODUCTS, OR ANY SYSTEMS CREATED USING RENESAS ELECTRONICS PRODUCTS WILL BE INVULNERABLE OR FREE FROM CORRUPTION, ATTACK, VIRUSES, INTERFERENCE, HACKING, DATA LOSS OR THEFT, OR OTHER SECURITY INTRUSION ("Vulnerability Issues"). RENESAS ELECTRONICS DISCLAIMS ANY AND ALL RESPONSIBILITY OR LIABILITY ARISING FROM OR RELATED TO ANY VULNERABILITY ISSUES. FURTHERMORE, TO THE EXTENT PERMITTED BY APPLICABLE LAW, RENESAS ELECTRONICS DISCLAIMS ANY AND ALL WARRANTIES, EXPRESS OR IMPLIED, WITH RESPECT TO THIS DOCUMENT AND ANY RELATED OR ACCOMPANYING SOFTWARE OR HARDWARE, INCLUDING BUT NOT LIMITED TO THE IMPLIED WARRANTIES OF MERCHANTABILITY, OR FITNESS FOR A PARTICULAR PURPOSE.
- 8. When using Renesas Electronics products, refer to the latest product information (data sheets, user's manuals, application notes, "General Notes for Handling and Using Semiconductor Devices" in the reliability handbook, etc.), and ensure that usage conditions are within the ranges specified by Renesas Electronics with respect to maximum ratings, operating power supply voltage range, heat dissipation characteristics, installation, etc. Renesas Electronics disclaims any and all liability for any malfunctions, failure or accident arising out of the use of Renesas Electronics products outside of such specified ranges.
- 9. Although Renesas Electronics endeavors to improve the quality and reliability of Renesas Electronics products, semiconductor products have specific characteristics, such as the occurrence of failure at a certain rate and malfunctions under certain use conditions. Unless designated as a high reliability product or a product for harsh environments in a Renesas Electronics data sheet or other Renesas Electronics document, Renesas Electronics products are not subject to radiation resistance design. You are responsible for implementing safety measures to guard against the possibility of bodily injury, injury or damage caused by fire, and/or danger to the public in the event of a failure or malfunction of Renesas Electronics products, such as safety design for hardware and software, including but not limited to redundancy, fire control and malfunction prevention, appropriate treatment for aging degradation or any other appropriate measures. Because the evaluation of microcomputer software alone is very difficult and impractical, you are responsible for evaluating the safety of the final products or systems manufactured by you.
- 10. Please contact a Renesas Electronics sales office for details as to environmental matters such as the environmental compatibility of each Renesas Electronics product. You are responsible for carefully and sufficiently investigating applicable laws and regulations that regulate the inclusion or use of controlled substances, including without limitation, the EU RoHS Directive, and using Renesas Electronics products in compliance with all these applicable laws and regulations. Renesas Electronics disclaims any and all liability for damages or losses occurring as a result of your noncompliance with applicable laws and regulations.
- 11. Renesas Electronics products and technologies shall not be used for or incorporated into any products or systems whose manufacture, use, or sale is prohibited under any applicable domestic or foreign laws or regulations. You shall comply with any applicable export control laws and regulations promulgated and administered by the governments of any countries asserting jurisdiction over the parties or transactions.
- 12. It is the responsibility of the buyer or distributor of Renesas Electronics products, or any other party who distributes, disposes of, or otherwise sells or transfers the product to a third party, to notify such third party in advance of the contents and conditions set forth in this document.
- This document shall not be reprinted, reproduced or duplicated in any form, in whole or in part, without prior written consent of Renesas Electronics.
  Please contact a Renesas Electronics sales office if you have any questions regarding the information contained in this document or Renesas Electronics products.
- (Note1) "Renesas Electronics" as used in this document means Renesas Electronics Corporation and also includes its directly or indirectly controlled subsidiaries
- (Note2) "Renesas Electronics product(s)" means any product developed or manufactured by or for Renesas Electronics.

(Rev.5.0-1 October 2020)

## **Corporate Headquarters**

TOYOSU FORESIA, 3-2-24 Toyosu, Koto-ku, Tokyo 135-0061, Japan www.renesas.com

#### Trademarks

Renesas and the Renesas logo are trademarks of Renesas Electronics Corporation. All trademarks and registered trademarks are the property of their respective owners.

## Contact information

For further information on a product, technology, the most up-to-date version of a document, or your nearest sales office, please visit: <a href="http://www.renesas.com/contact/">www.renesas.com/contact/</a>.